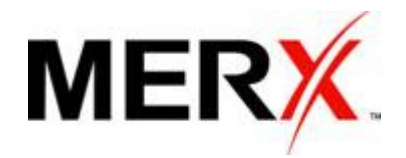

# **GUIDE DU FOURNISSEUR**

Guide du fournisseur Le 17 octobre 2013 Version 1.0

# **Table des Matières**

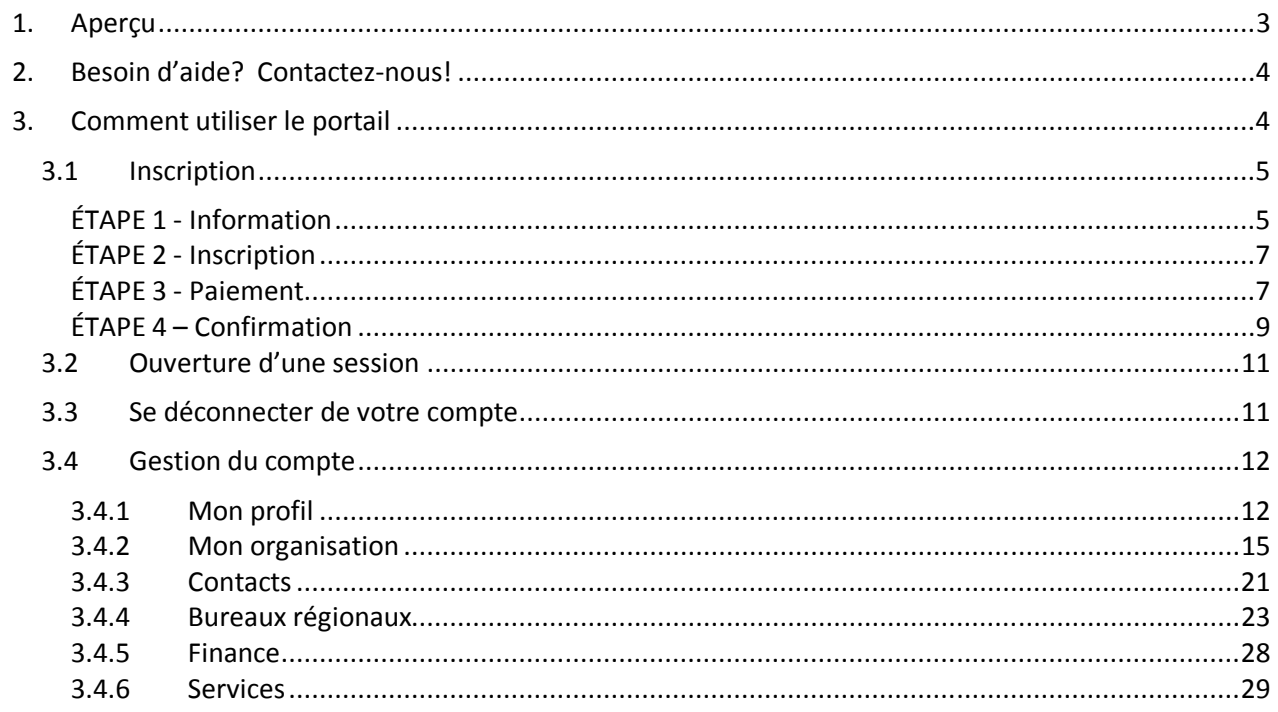

# **1. Aperçu**

Le nouveau portail MERX permettra aux fournisseurs de gérer leur participation dans le processus d'appel d'offres à travers un système convivial et efficace, de la qualification en tant que fournisseur conforme aux avis adjudications des contrats et de la consultation des résultats des soumissions. Les fournisseurs seront également en mesure de maintenir leur profil et leurs informations à jour en se connectant à leur compte en ligne à leur propre convenance.

**Note :** L'apparence et la convivialité (images, couleurs et textes) peuvent différer dans ce document, par contre, la fonctionnalité demeure consistante.

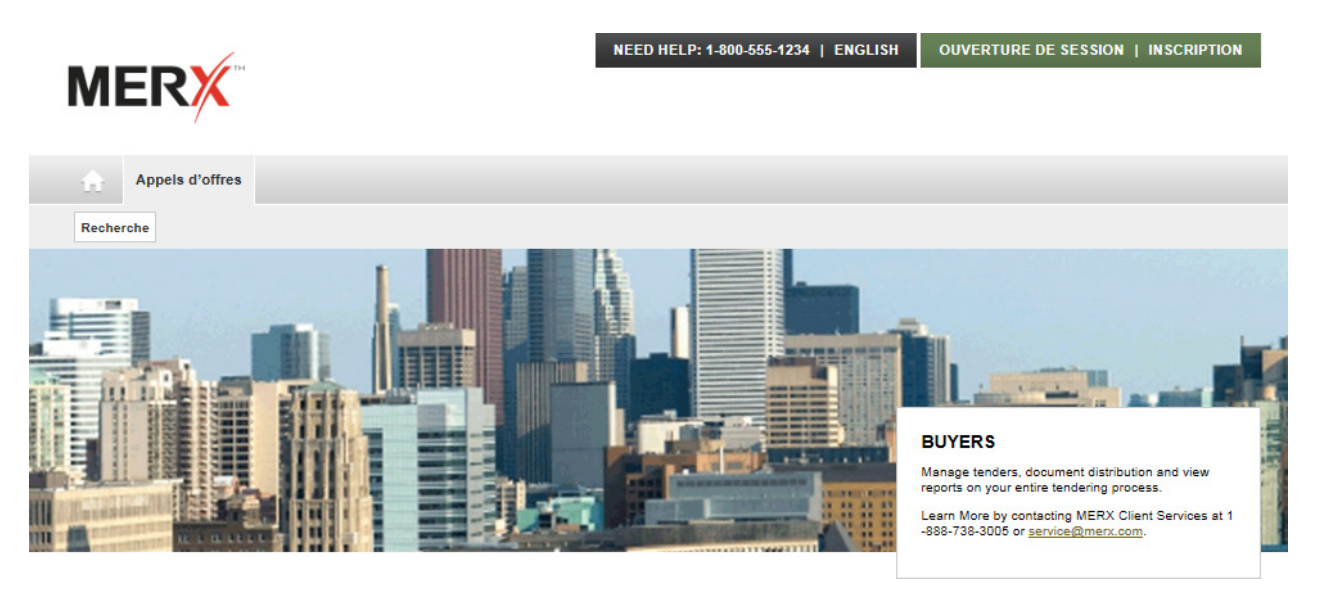

# **Fonctionnalités du portail**

- Gestion de la qualification des fournisseurs (si applicable) Application en ligne par le fournisseur **Entièrement électronique, facile et rapide à compléter**
- $\checkmark$  Gestion de la rotation des fournisseurs (si applicable) **Processus automatique et juste, efficace et rentable**
- Gestion du processus d'appel d'offres **Invitations, transmission des documents, addendum et avis**
- $\checkmark$  Soumissions électroniques et ouverture des soumissions **Efficace et rentable pour les fournisseurs Entièrement électronique**
- $\checkmark$  Gestion de l'adjudication des contrats (si applicable) **Notification et publication des résultats**
- $\checkmark$  Tableaux de bord et analyses des informations d'affaires
- $\checkmark$  Gestion de la performance

# **2. Besoin d'aide? Contactez-nous!**

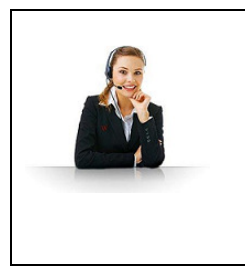

#### **Support aux fournisseurs MERX**

Contacter l'équipe de Support aux fournisseurs au : 1-800-964-6379 ou 613-727-4900 (local) merx@merx.com Heures d'ouvertures sont du lundi au vendredi de 9h00 à 17h00 HE.

# **3. Comment utiliser le portail**

Apprenez à effectuer des activités communes avec le portail en suivant les étapes simples et rapides détaillées ci-dessous. Vous pouvez consulter les informations pour les liens suivants:

- Inscription au portail
- Se brancher sur le site MERX
- Mise à jour de l'organisation et de votre profil

Consultez la section suivante pour apprendre comment utiliser ce guide et vous familiarisé avec le portail.

Avant de commencer à utiliser le portail, vous devez sélectionner votre langue de préférence. Le site vous sera présenté en anglais. Cependant, vous pouvez modifier la langue en cliquant sur le lien FRANÇAIS (coin supérieur droit de l'écran). La page d'accueil en français sera lancée. Vous pouvez modifier la langue en tout moment pendant la navigation sur le portail.

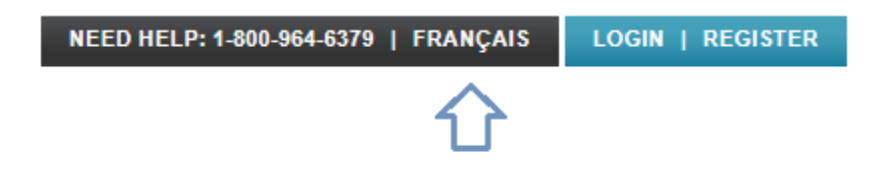

# **3.1 Inscription**

Pour vous inscrire sur le portail, il suffit de sélectionner le bouton INSCRIPTION (coin supérieur droit de l'écran).

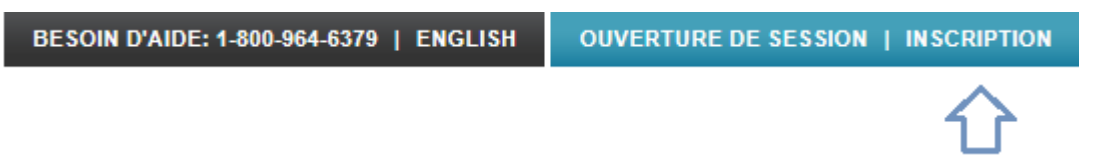

La page d'inscription s'affichera. Il y a 4 étapes à réaliser dans l'inscription, chaque étape doit être terminée avant de passer à l'étape suivante. Les 4 étapes sont les suivantes:

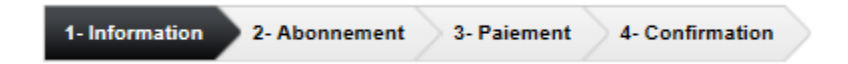

**À noter**: Tous les champs précédés d'une étoile rouge \* sont obligatoires et doivent être remplis.

Si vous n'avez pas saisi toute l'information dans l'un des champs obligatoires, un message d'erreur s'affichera en haut de l'écran

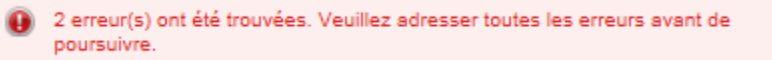

Chaque erreur sera identifiée en rouge et affichera un point d'exclamation à la droite du champ.

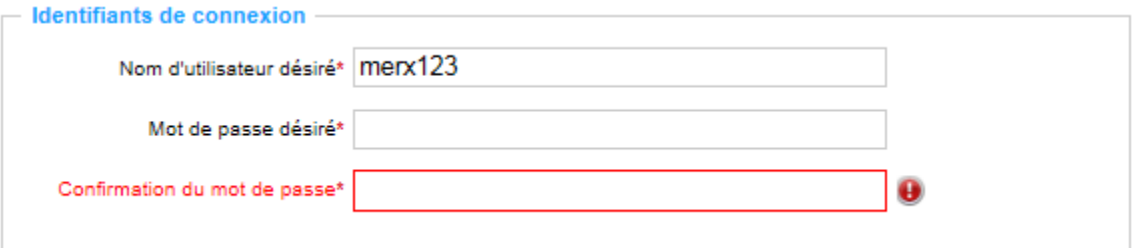

## **ÉTAPE 1 - Information**

Quatre sections doivent être remplies à l'étape 1 :

- $\triangleright$  Information de l'organisation
- $\triangleright$  Information du contact
- $\triangleright$  Identifiants de connexion
- $\triangleright$  Termes et conditions

Une fois que vous avez saisi toutes les informations, vous devez lire et accepter les Termes et Conditions afin de continuer à l'étape suivante.

Cliquez sur le bouton suivant au bas de la page pour passer à l'étape suivante.

Guide du fournisseur **Page 5** and the set of the set of the set of the set of the set of the set of the set of the set of the set of the set of the set of the set of the set of the set of the set of the set of the set of t

#### **INSCRIPTION**

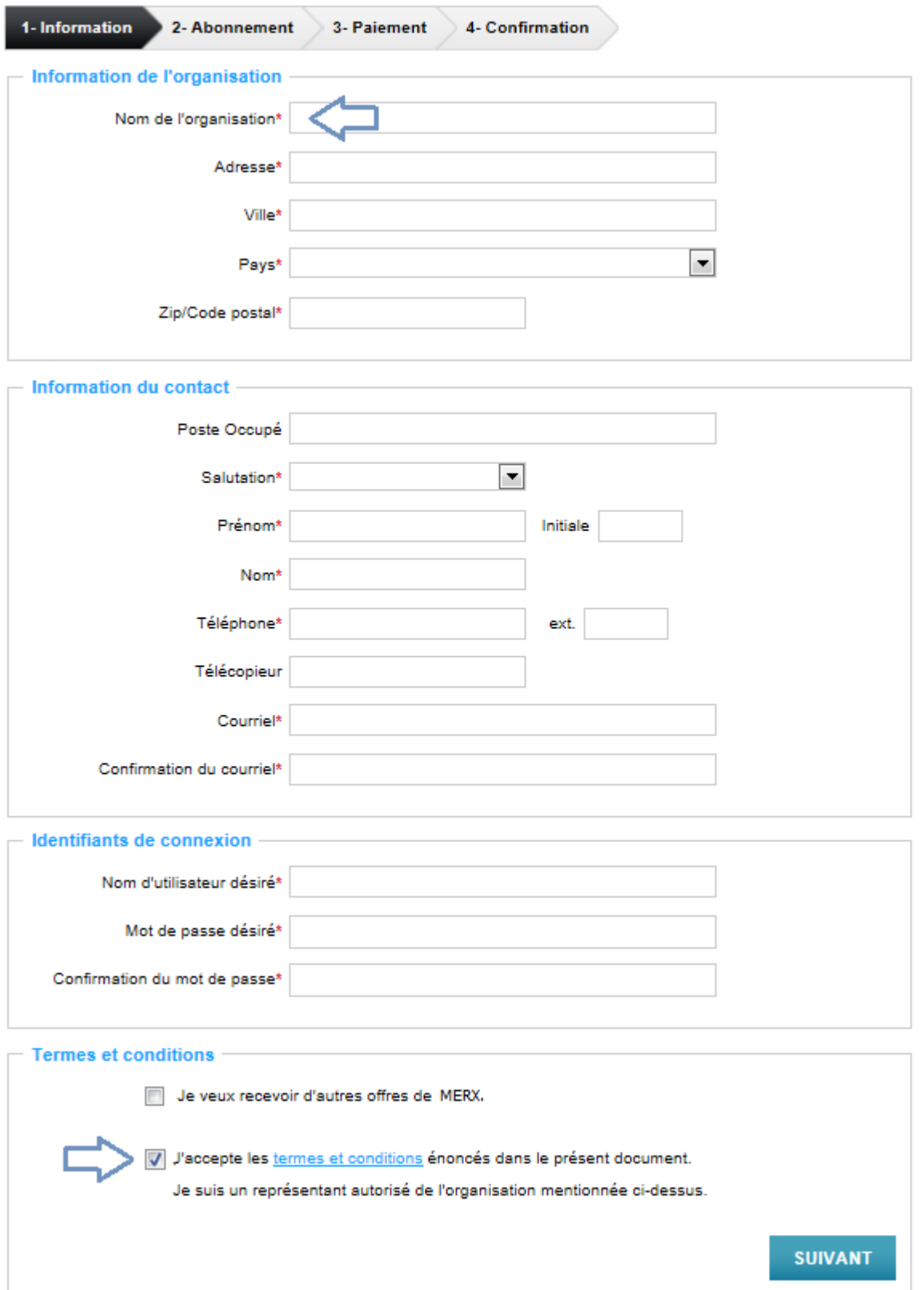

## **ÉTAPE 2 - Inscription**

Il n'y a qu'un type d'abonnement pour le portail qui est l'abonnement d'un an. Il est présélectionné pour vous à l'étape 2.

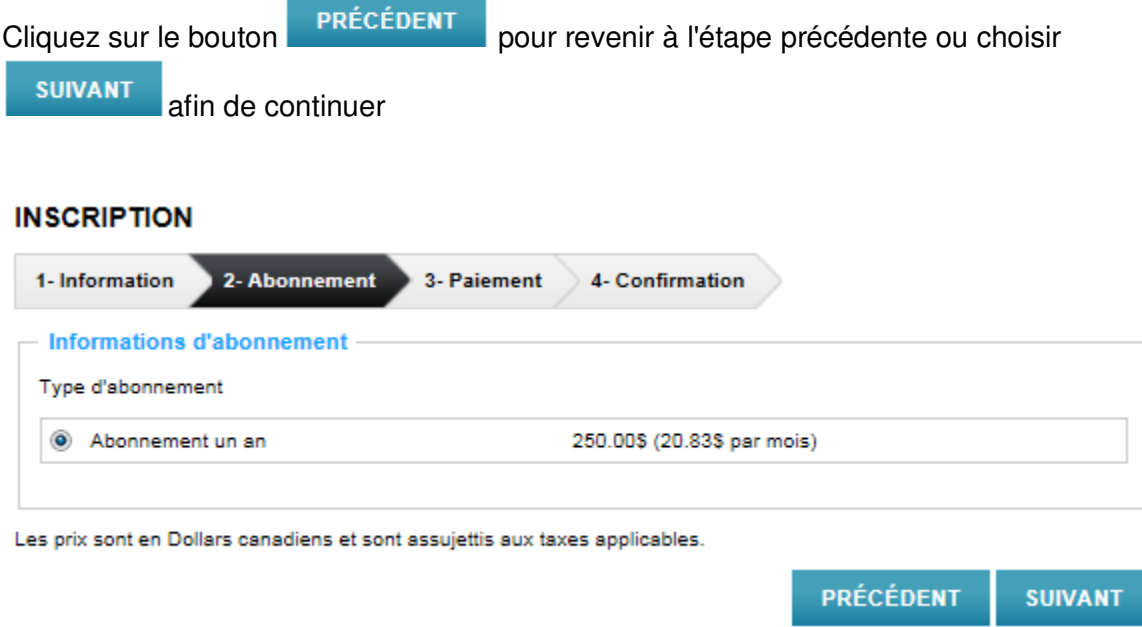

# **ÉTAPE 3 - Paiement**

Quatre sections sont visibles pour la page de paiement. Nous vous encourageons à lire attentivement chaque section avant de passer à l'étape suivante.

- Détails d'abonnement
- $\triangleright$  Frais annuels
- $\triangleright$  Détails de transactions
- $\triangleright$  Information de carte de crédit

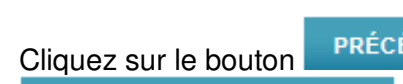

Cliquez sur le bouton **PRÉCÉDENT** pour revenir à l'étape précédente ou choisir

**COMPLÉTER L'INSCRIPTION** 

afin de continuer à l'étape suivante.

#### **INSCRIPTION**

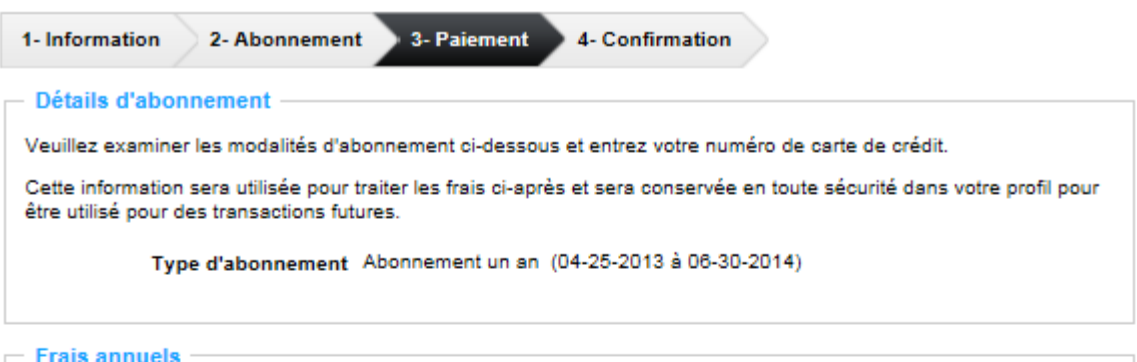

Ces frais vous seront chargés sur base annuelle.

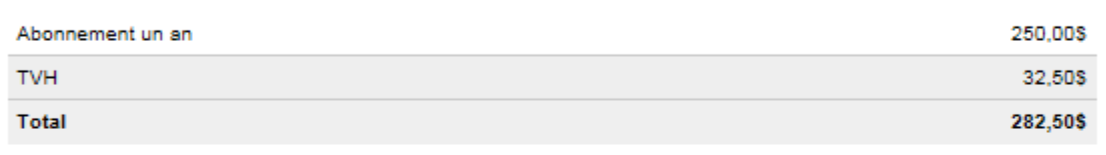

#### Détails de transactions

Les frais suivants seront chargés à votre carte de crédit le 07-01-2013.

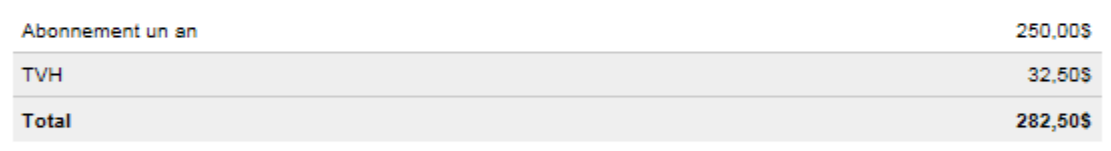

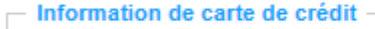

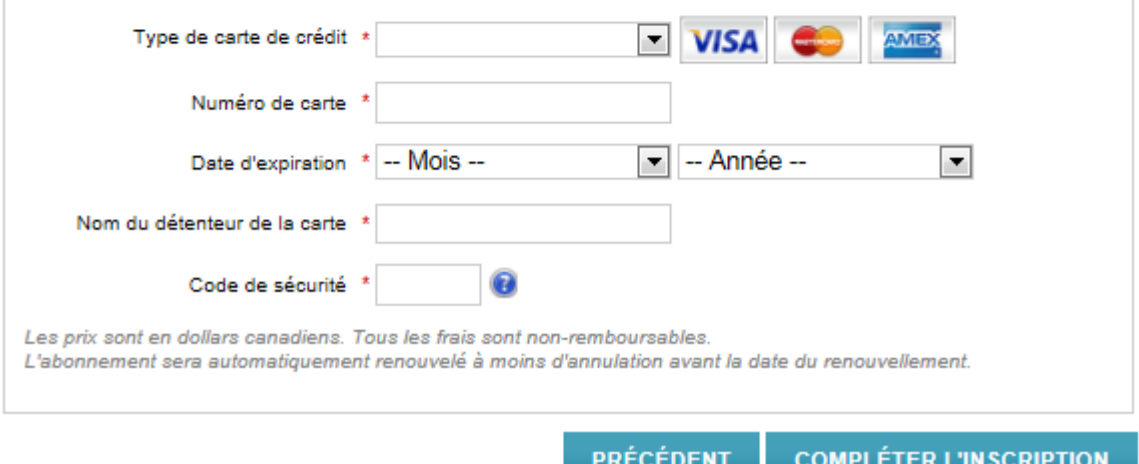

# **ÉTAPE 4 – Confirmation**

La dernière étape de l'inscription est la confirmation. Un courriel vous sera envoyé vous permettant d'activer votre compte.

#### **INSCRIPTION**

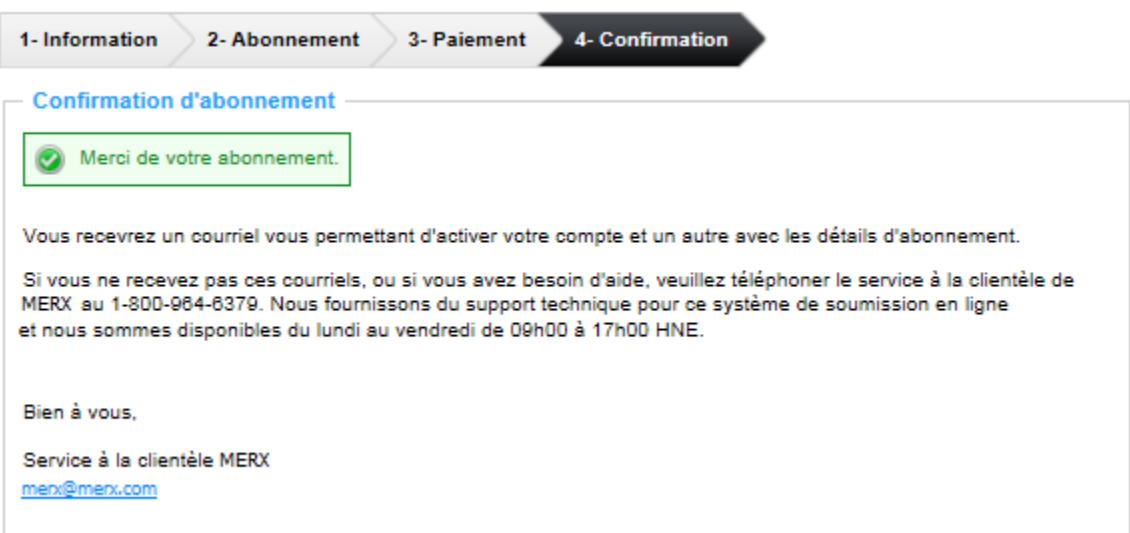

Une fois le courriel reçu, vous devez sélectionner le lien fourni dans le courriel pour activer votre compte.

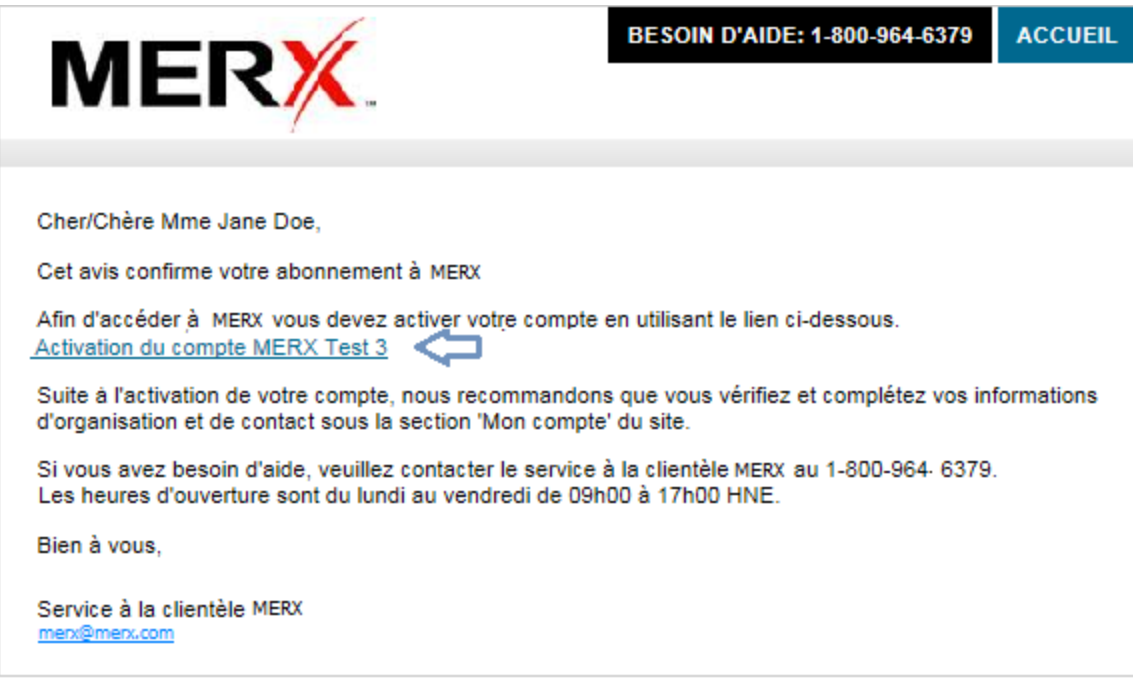

Il s'agit d'entrer votre nom d'usager et mot de passe pour compléter l'activation. Cliquez sur le

bouton **ACTIVER** pour passer à l'étape suivante.

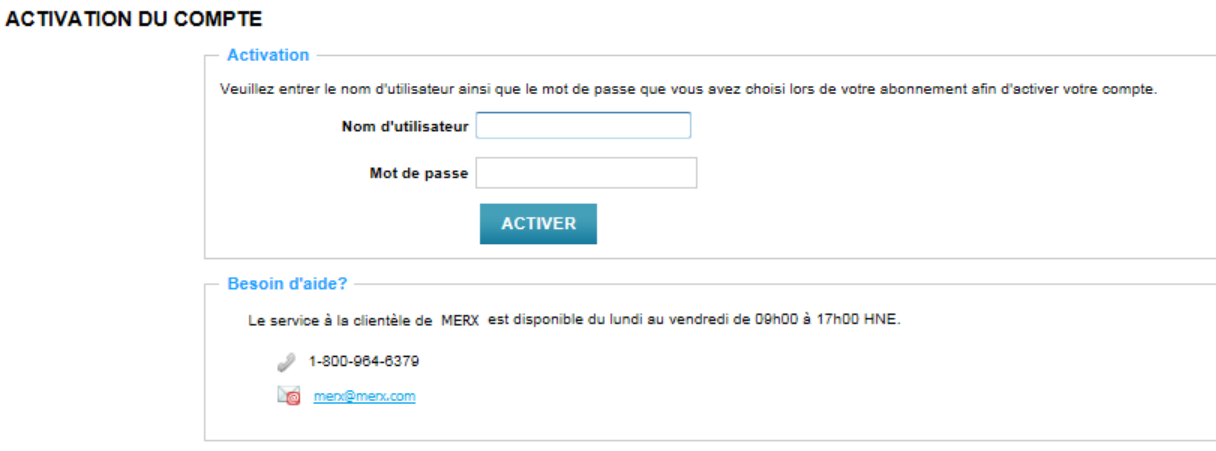

Une fois que vous avez entré votre nom d'usager et mot de passe, un message de confirmation d'activation de compte apparaitra.

Sélectionnez le bouton **TERMINER LA CONFIGURATION DU COMPTE** afin de confirmer les informations que vous avez saisies. Vous serez automatiquement connecté au compte.

#### **CONFIRMATION D'ACTIVATION DU COMPTE**

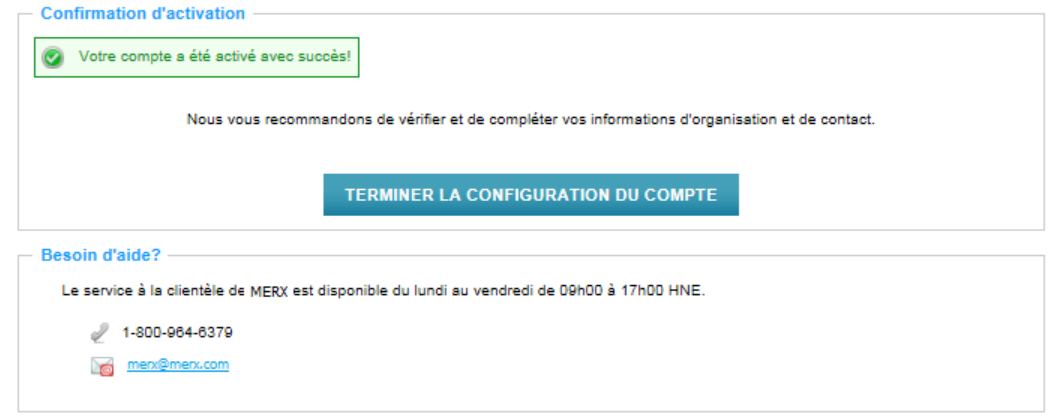

# **3.2 Ouverture d'une session**

Pour vous connecter à votre compte, cliquez sur le bouton ouverture de session situé dans le coin droit supérieur.

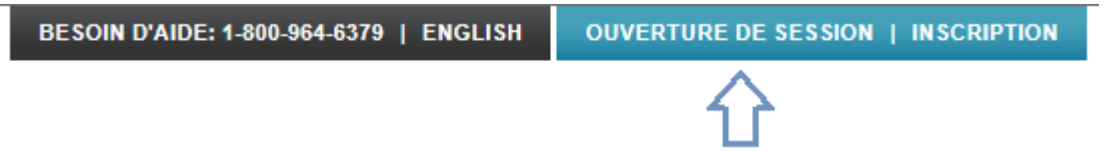

Vous serez invité à saisir votre nom d'usager et mot de passe. Une fois entré, cliquez sur le bouton **OUVERTURE DE SESSION** 

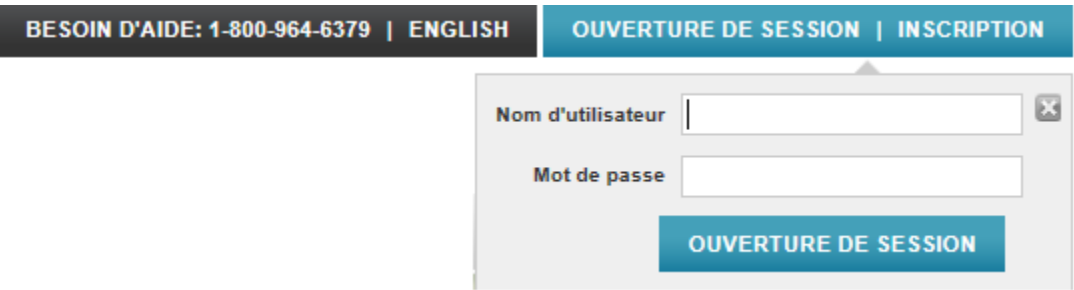

# **3.3 Se déconnecter de votre compte**

Lorsque vous êtes connecté à votre compte, vous pouvez vous déconnecter à tout moment en cliquant sur le bouton **FERMETURE DE SESSION** Le lien sera disponible sur toutes les pages.

BESOIN D'AIDE: 1-800-964-6379 | ENGLISH **FERMETURE DE SESSION** 

## **3.4 Gestion du compte**

Le premier usager à s'inscrire sera accordé le rôle de d'administrateur du fournisseur.

Ce rôle permet à l'usager de gérer les éléments suivants en sélectionnant l'onglet "Mon compte" dans le menu du fournisseur.

 $\triangleright$  Mon profil  $\triangleright$  Mon organisation  $\triangleright$  Contacts  $\triangleright$  Bureaux régionaux  $\triangleright$  Finance  $\triangleright$  Services **Appels d'offres** Mon compte **Mon profil Mon organisation Contacts Bureaux régionaux Finance Services** 

## **3.4.1 Mon profil**

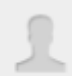

La page Mon profil permet à l'usager de gérer son propre compte et modifier les informations si nécessaire. Cet onglet est divisé tel que suit:

- $\triangleright$  Information de compte
- $\triangleright$  Information personnelle
- ▶ Préférences
- $\triangleright$  Rôles et responsabilités

#### *Information de compte*

Dans la section Information de compte, vous êtes en mesure de modifier votre mot de passe en sélectionnant le lien **Also Modifer** 

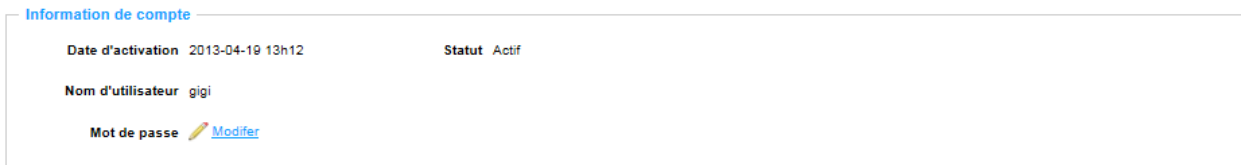

Vous serez invité à entrer votre ancien mot de passe ainsi qu'un nouveau mot de passe. Vous serez tenu de réintégrer le mot de passe pour la confirmation.

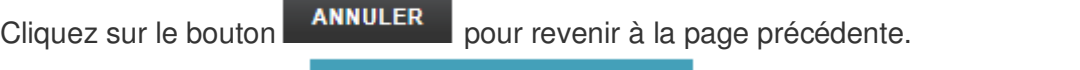

Sélectionnez le bouton **MODIFIER LE MOT DE PASSE** pour modifier votre mot de passe.

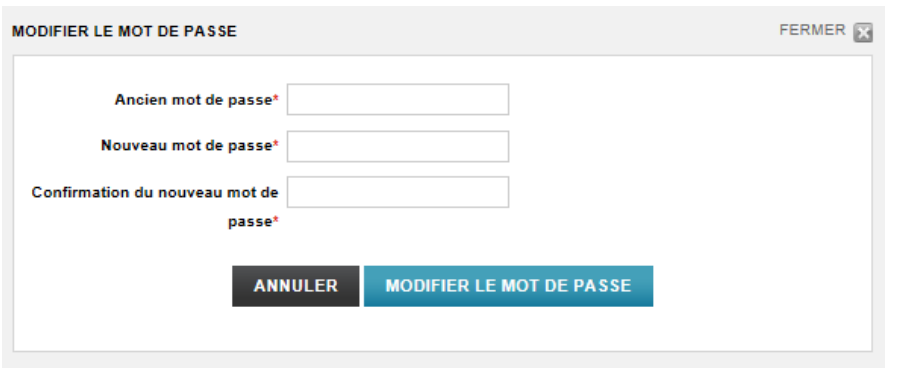

#### *Information personnelle*

Dans la section Information personnelle, cliquez sur le lien **An Editer l'information** afin de modifier vos coordonnées.

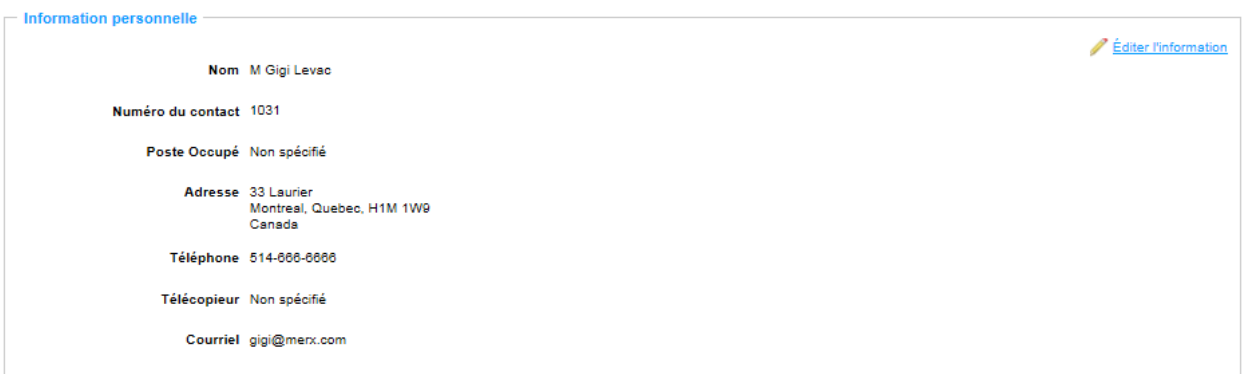

Les champs modifiables seront disponibles dans une boîte de texte modifiable.

Cliquez sur le bouton **ANNULER** pour revenir à l'écran d'affichage. Cliquez sur le bouton sauvegarder pour sauvegarder les modifications.

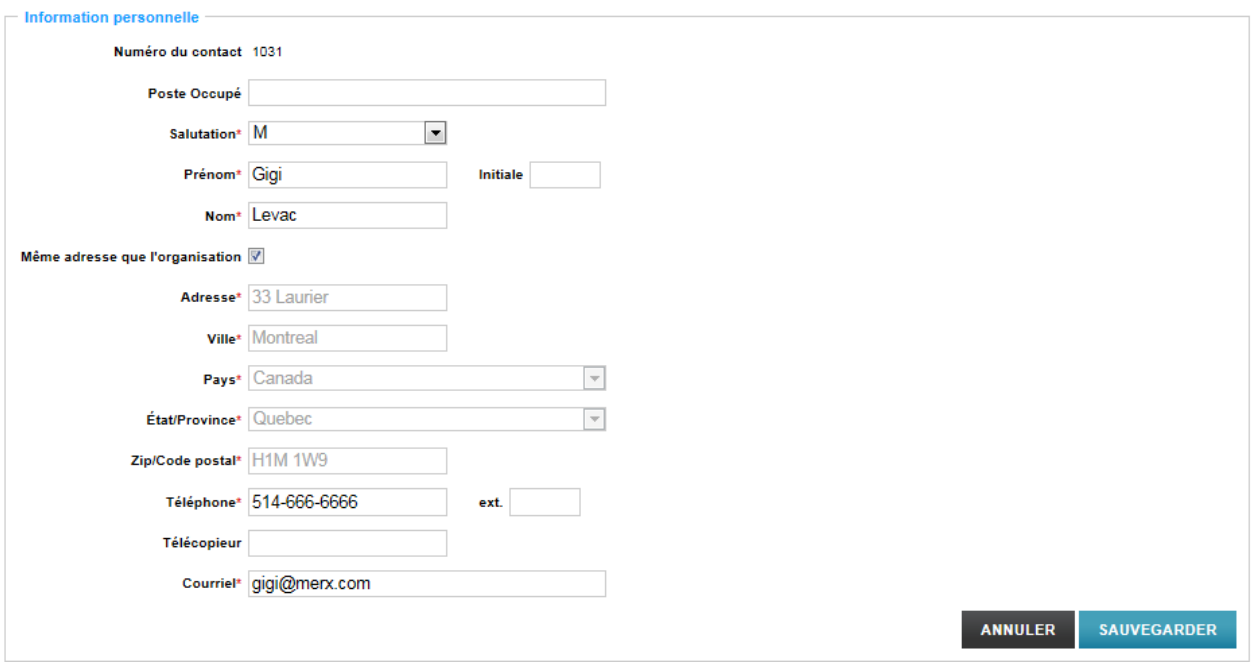

#### *Préférences*

Cliquez sur le lien  $\sqrt{\frac{2 \text{ diter l'information}}{n}}$  si vous souhaitez modifier la langue, le mode de contact par défaut ou la page d'accueil.

Cochez la case  $\blacksquare$  si vous souhaitez recevoir d'autres offres de MERX.

Cliquez sur le bouton **ANNULER** pour revenir à l'écran d'affichage Cliquez sur le bouton sauvegarder pour sauvegarder les modifications.

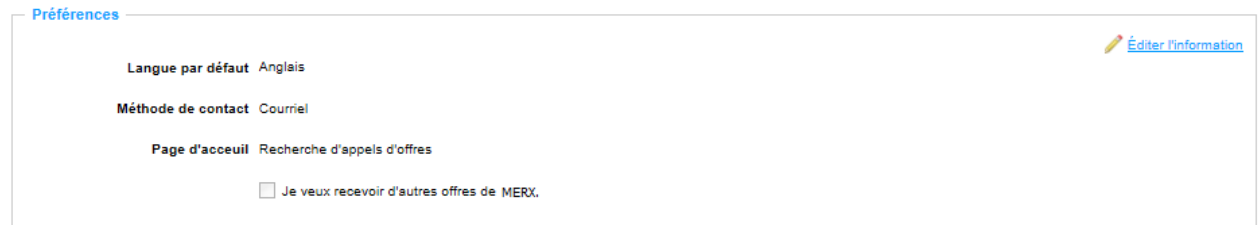

Tous les champs sont modifiables dans cette section.

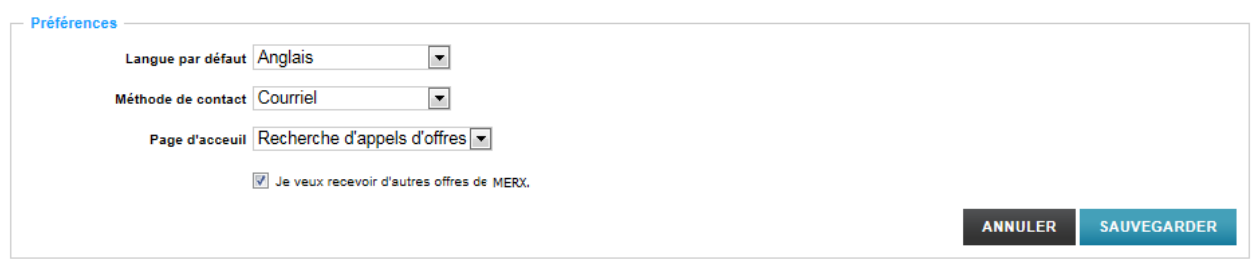

#### *Rôles et responsabilités*

Cette section répertorie tous les rôles assignés à cet usager. Le premier fournisseur inscrit sera attribué le rôle Admin du fournisseur et aura tous les privilèges. Les rôles sont attribués lors de l'ajout de nouveaux fournisseurs. Reportez-vous à la section 3.4.3.1 pour plus d'informations.

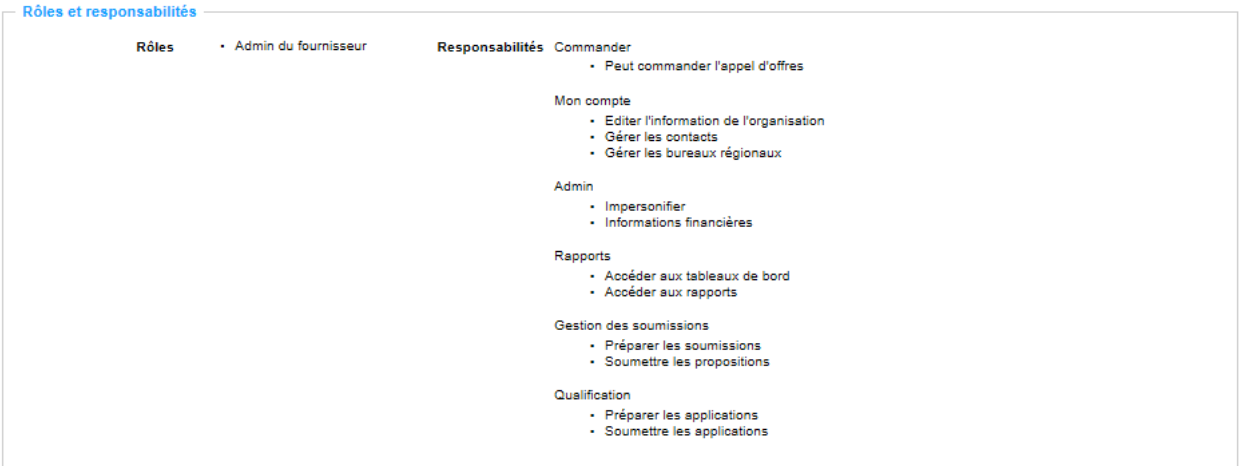

#### **3.4.2 Mon organisation**

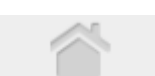

L'onglet Mon organisation est divisé en 5 sections qui sont détaillées ci-dessous. L'information qui a été complétée au moment de l'inscription sera pré-remplie.

- $\triangleright$  Information de compte
- $\triangleright$  Information de l'organisation
- $\triangleright$  Autres informations
- $\triangleright$  Catégories de travail
- $\triangleright$  Choix de la marque

#### **Information de compte**

La section de l'information de compte n'est pas modifiable car elle se compose de la date d'abonnement, le statut du compte et le statut des charges.

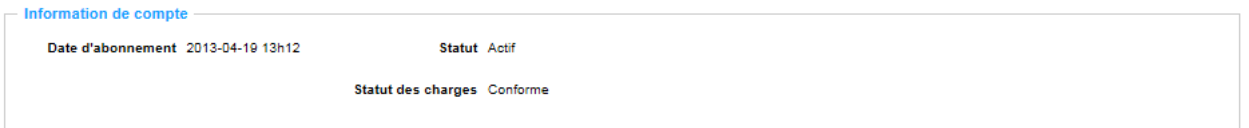

#### *Information de l'organisation*

Cette section contient les informations de base de l'organisation. Certains des champs seront vides et peuvent être remplis.

Cliquez sur le lien  $\ell$  **Éditer l'information** pour modifier les informations.

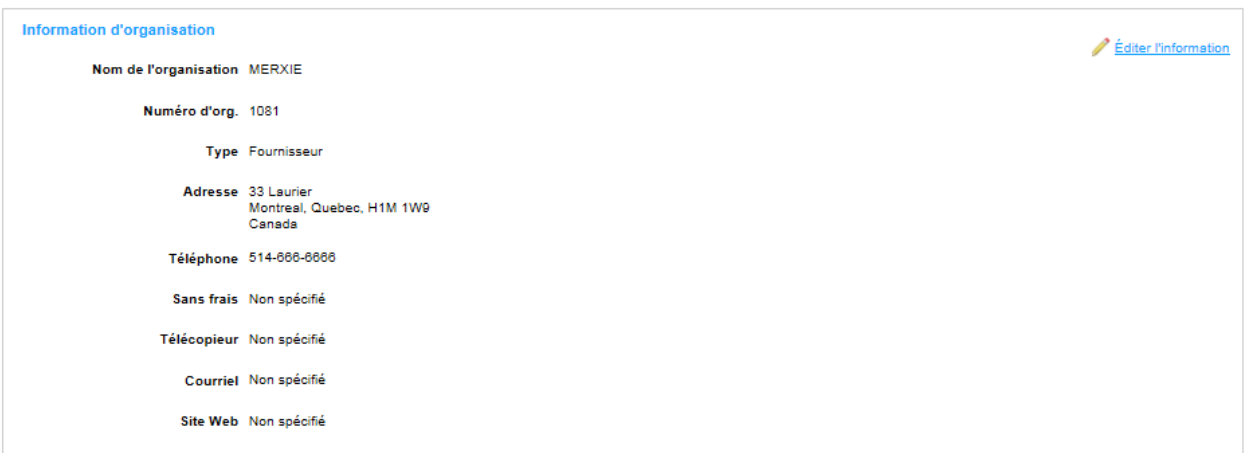

Tous les champs, sauf pour le type seront modifiables dans cette section. La plupart des champs sont pré-remplis.

Cliquez sur le bouton **ANNULER** pour revenir à l'écran d'affichage Cliquez sur le bouton sauvesarder pour sauvegarder les modifications.

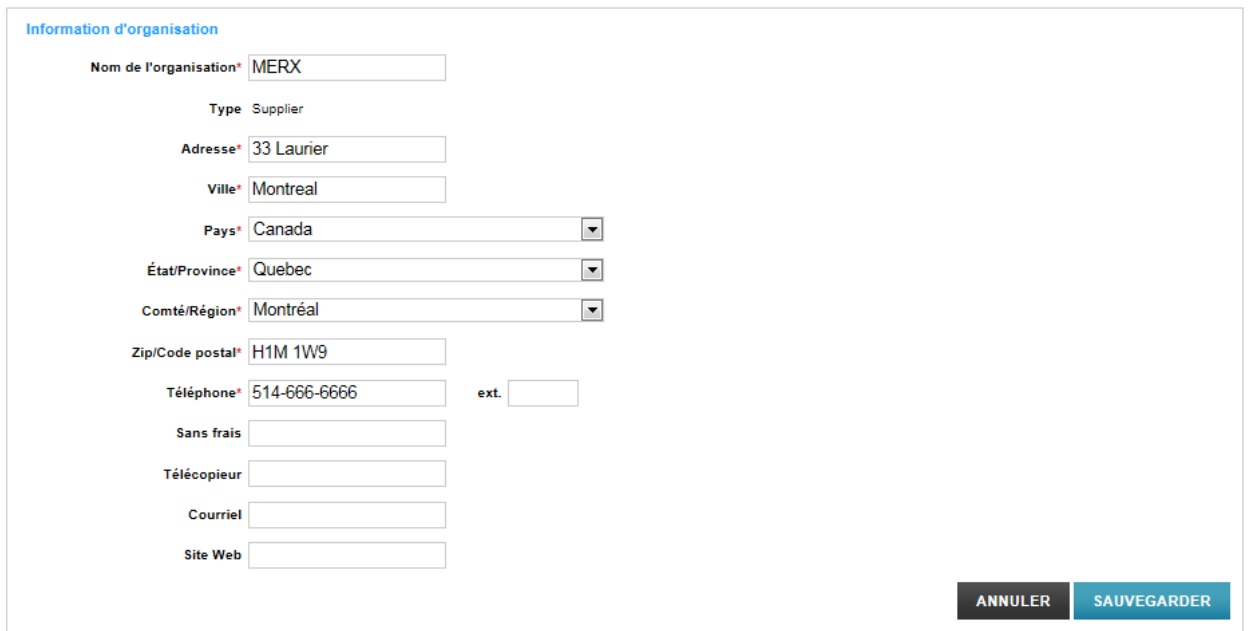

#### *Autres informations*

La section Autres informations sera vide. Vous pouvez modifier cette section en tout moment. Cliquez sur le lien  $\sqrt{\frac{2 \text{ diter l'information}}{n}}$  pour modifier les informations.

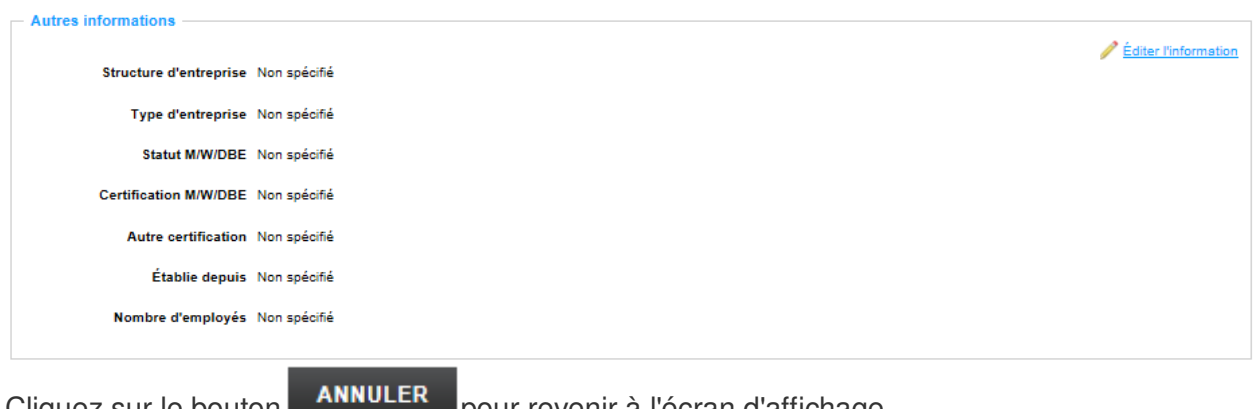

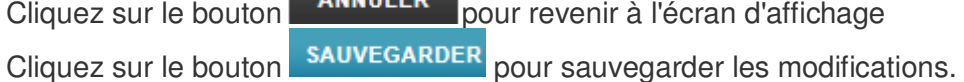

Cochez la case  $\blacksquare$  à côté de tous les champs qui s'appliquent.

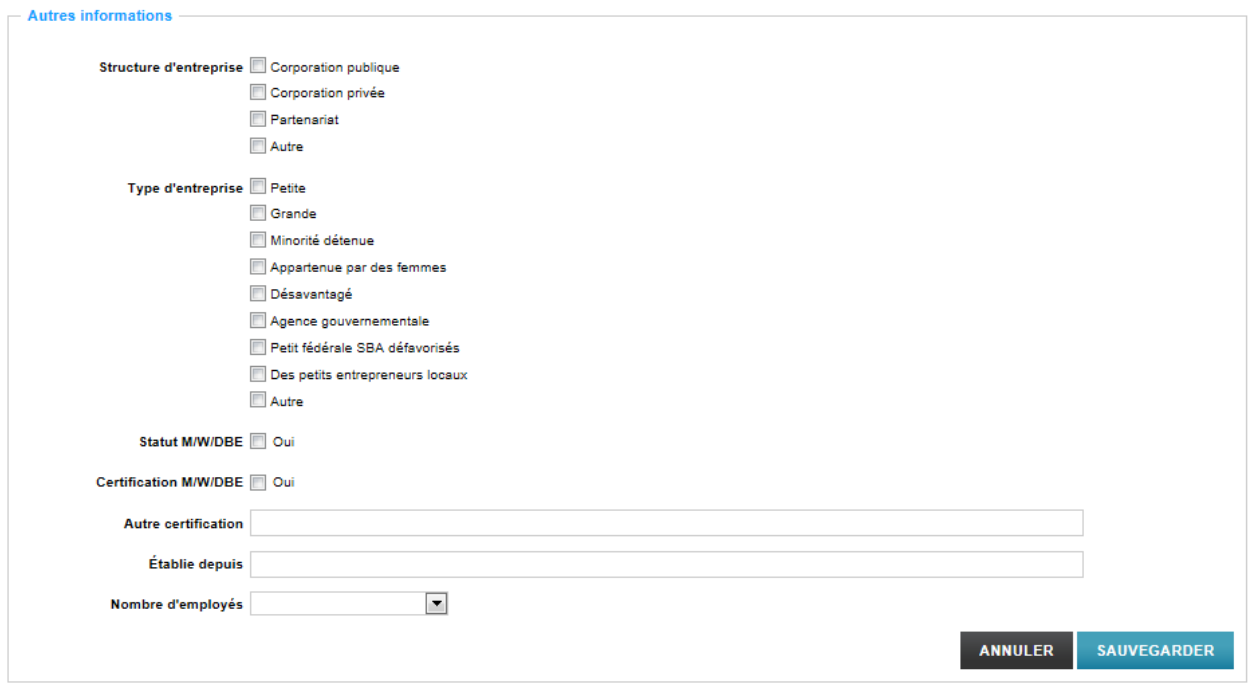

#### *Catégories de travail*

Dans la section Catégories de travail, nous vous invitons à sélectionner toutes les catégories qui correspondent à votre type d'entreprise. Cette section sera vide.

Cliquez sur le lien  $\sqrt{\frac{2 \text{ diter l'information}}{n}}$  pour modifier les informations.

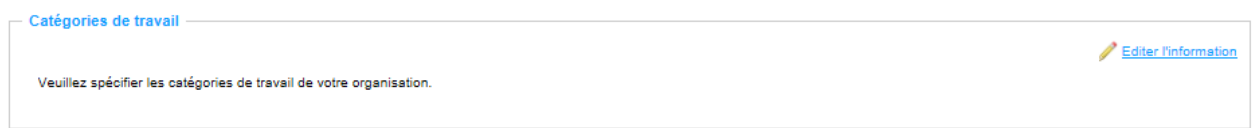

Il y a deux façons de sélectionner les catégories dans cette section.

Vous pouvez entrer un mot-clé dans la boîte de recherche, puis cliquez sur le

bouton RECHERCHER

Cliquez sur le lien Effacer pour effacer le texte.

Vous pouvez également sélectionner l'onglet Parcourir pour rechercher la liste complète des catégories.

Lorsque vous sélectionnez des catégories, elles apparaîtront dans la partie supérieure sous catégories sélectionnées.

Cliquez sur le lien Tour retirer pour supprimer toutes les catégories précédemment sélectionnées.

Cliquez sur le lien de pour supprimer une catégorie à la fois.

Cliquez sur le bouton **ANNULER** pour revenir à l'écran d'affichage

Cliquez sur le bouton sauvegarder pour sauvegarder les modifications.

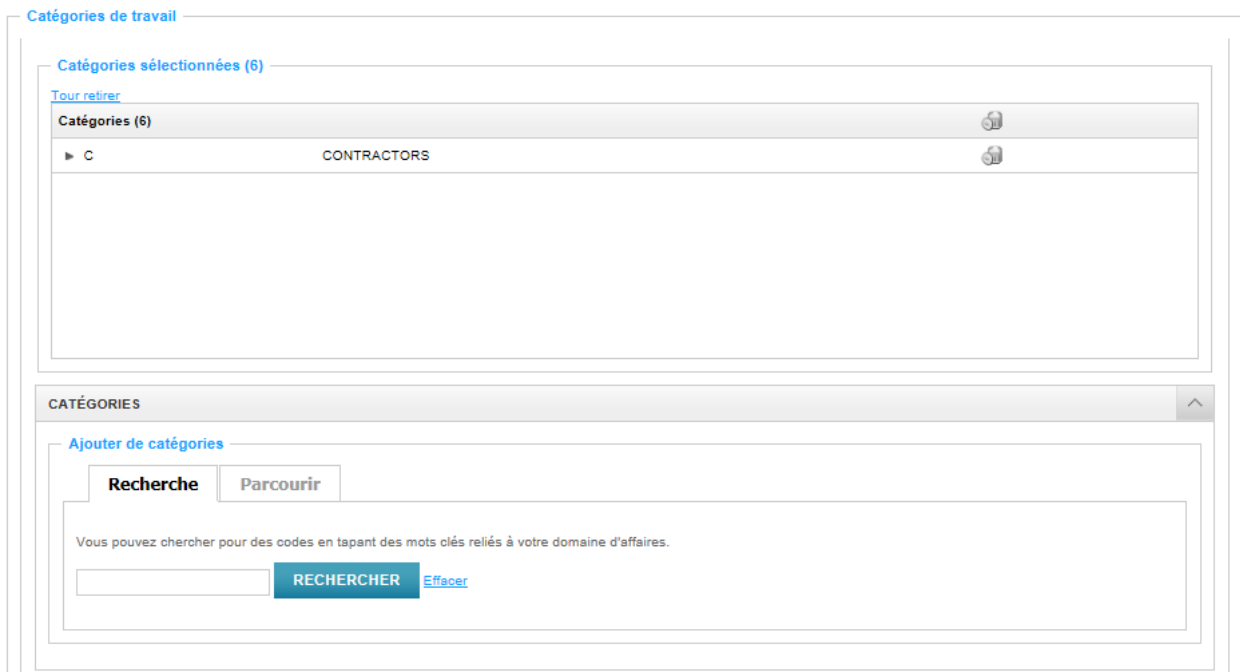

Vous pouvez également sélectionner l'onglet Parcourir pour rechercher la liste complète des catégories.

Cochez la case  $\blacksquare$  à côté de tous les champs qui s'appliquent.

### **Choix de la marque**

Cette section sera vide. Vous pouvez inclure les informations de votre choix de marque. Cliquez sur le lien  $\sqrt{\frac{2}{10}}$  **Editer l'information** pour modifier les informations.

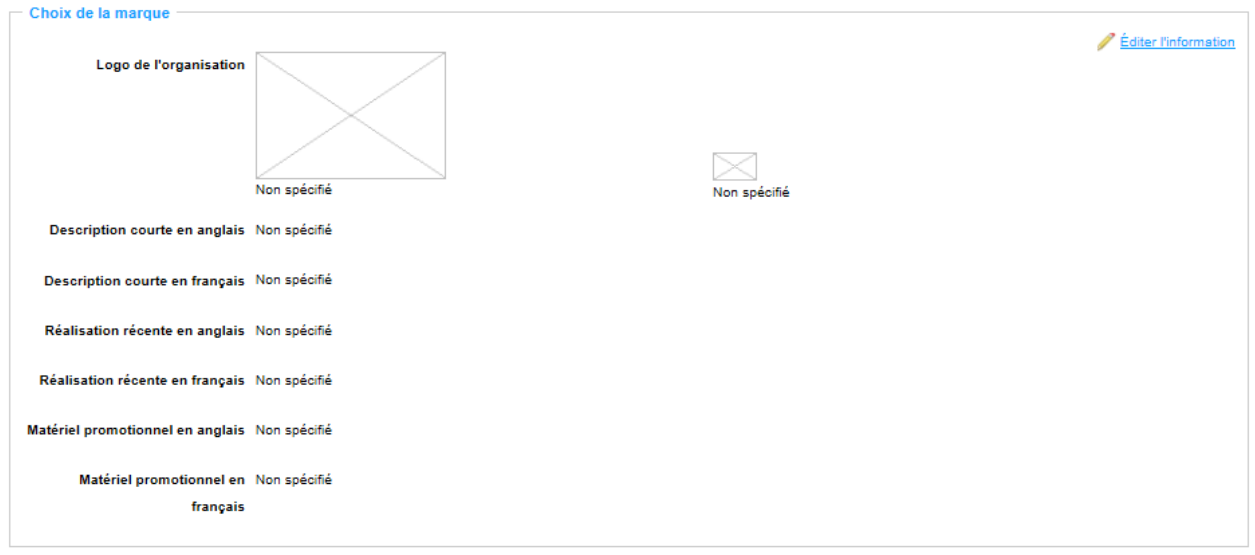

Cette section est facultative. Une fois le bouton *Le Éditer l'information* sélectionné, vous pouvez entrer les informations voulues.

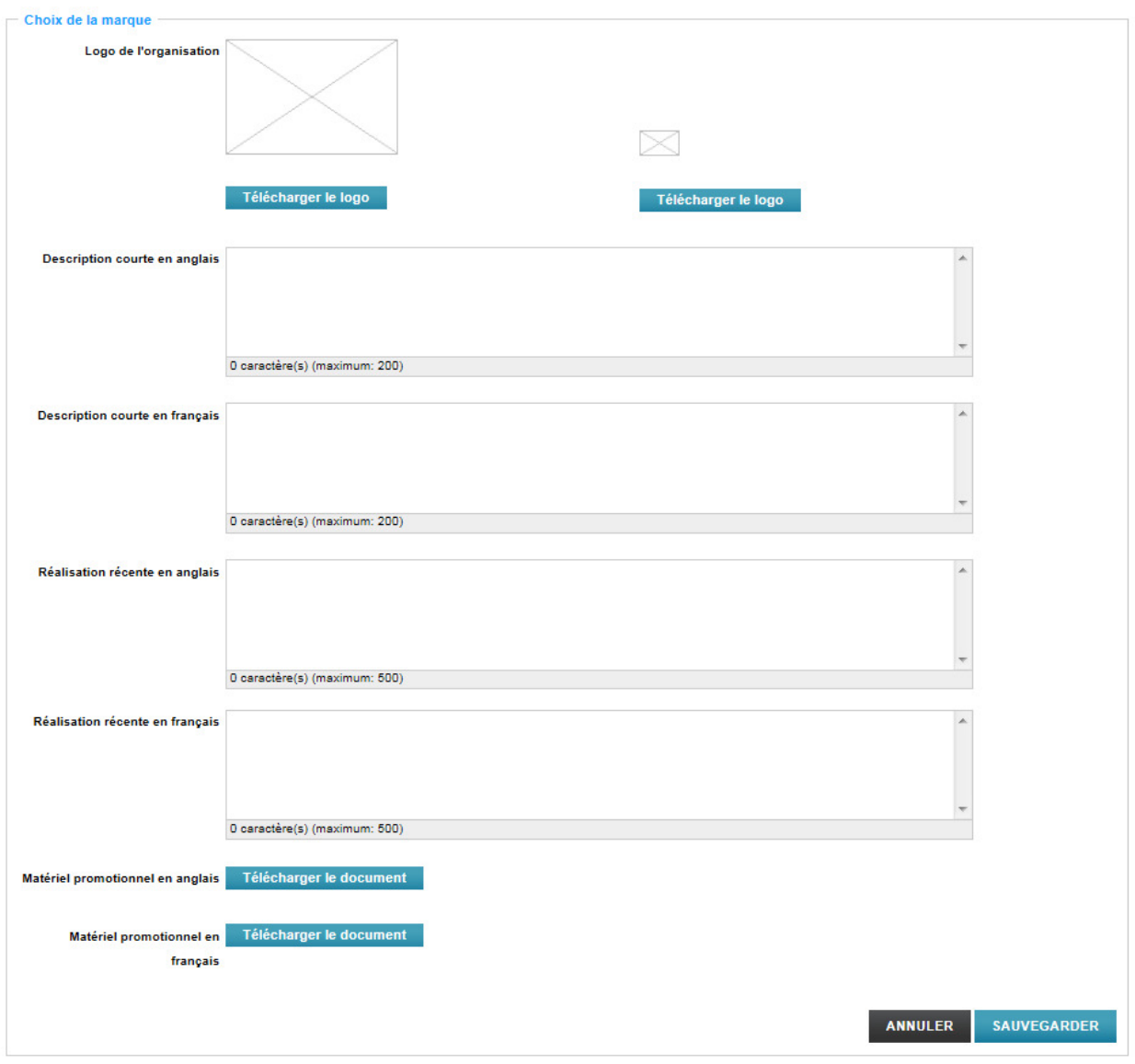

Cliquez sur le bouton **Télécharger le logo** pour télécharger le logo de votre organisation. Suivez les mêmes étapes que celles pour ajouter un document pour télécharger votre logo.

Entrez le texte que vous souhaitez dans chacune des boîtes de texte.

Cliquez sur le lien Télécharger le document pour télécharger le matériel promotionnel de votre organisation. Suivez les mêmes étapes que celles pour ajouter un document pour télécharger votre logo.

Cliquez sur le bouton **ANNULER** pour revenir à l'écran d'affichage Cliquez sur le bouton sauvegarder pour sauvegarder les modifications.

#### **3.4.3 Contacts**

L'onglet contacts permet aux usagers d'afficher les contacts, de rechercher ou d'ajouter de nouveaux contacts.

La partie supérieure de l'onglet Contacts permet aux usagers de rechercher des contacts au sein de l'organisation. Plusieurs critères de recherche peuvent être saisis pour faciliter la recherche.

Une fois que vous avez entré les critères de recherche, cliquez sur le bouton **RECHERCHER** Cliquez sur le lien Effacer pour effacer les critères de recherche dans les champs de recherche.

La liste déroulante Résultats par page: 25  $\rightarrow$  permet à l'usager d'afficher 25, 50 ou 100 résultats à la fois.

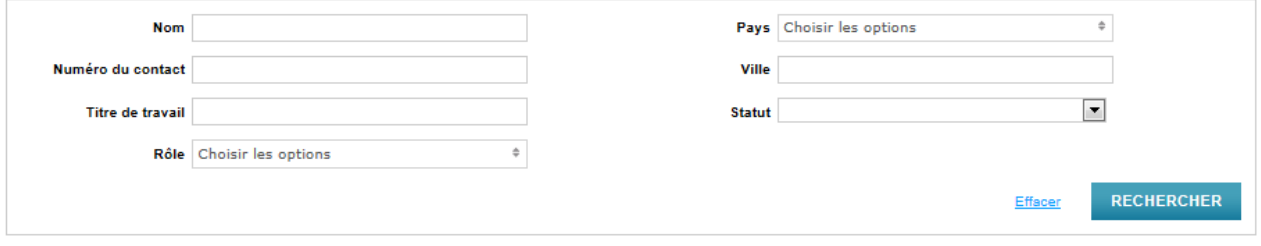

Une fois que le bouton RECHERCHER est sélectionné, les résultats seront affichés ci-dessous.

En cliquant sur le nom du contact de l'usager la page affichera le profil de l'usager.

En sélectionnant le lien Actions  $\bullet\bullet\bullet$  permettra aux usagers avec le rôle de fournisseur d'administration de visualiser, désactiver, réinitialiser le mot de passe et d'agir comme cet usager.

En sélectionnant le lien Actions  $\bullet\bullet\bullet\bullet\bullet\bullet\bullet\bullet\bullet\bullet$  pour votre propre profil vous permettra de visualiser le profil et réinitialiser le mot de passe.

La sélection du bouton **AJOUTER UN CONTACT** vous permet d'ajouter un nouveau contact.

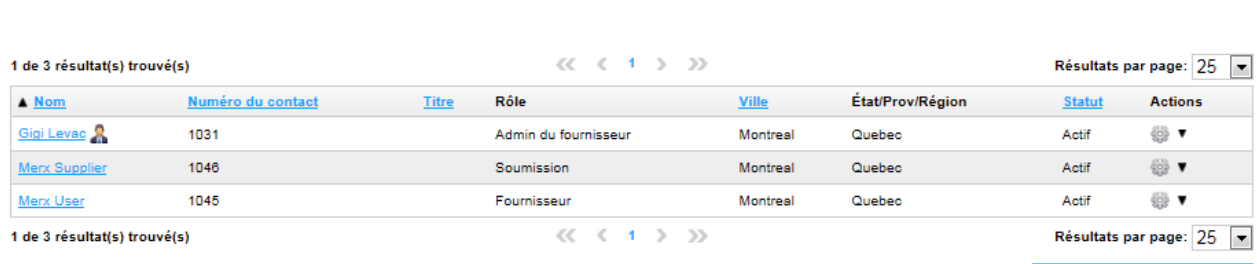

**AJOUTER UN CONTACT** 

#### *3.4.3.1 Ajouter un contact*

L'Admin du fournisseur est le rôle qui gère les comptes d'usagers au sein de l'organisation.

La page Ajouter un contact est divisé en 4 sections:

- $\triangleright$  Information du compte
- $\triangleright$  Information personnelle
- $\triangleright$  Préférences
- Rôles et responsabilité

**Noter:** Tous les champs précédés d'une étoile rouge \* sont obligatoires et doivent être remplis.

Dans la section Préférences, la valeur par défaut est sélectionnée. Veuillez réviser chaque menu déroulant pour confirmer les options.

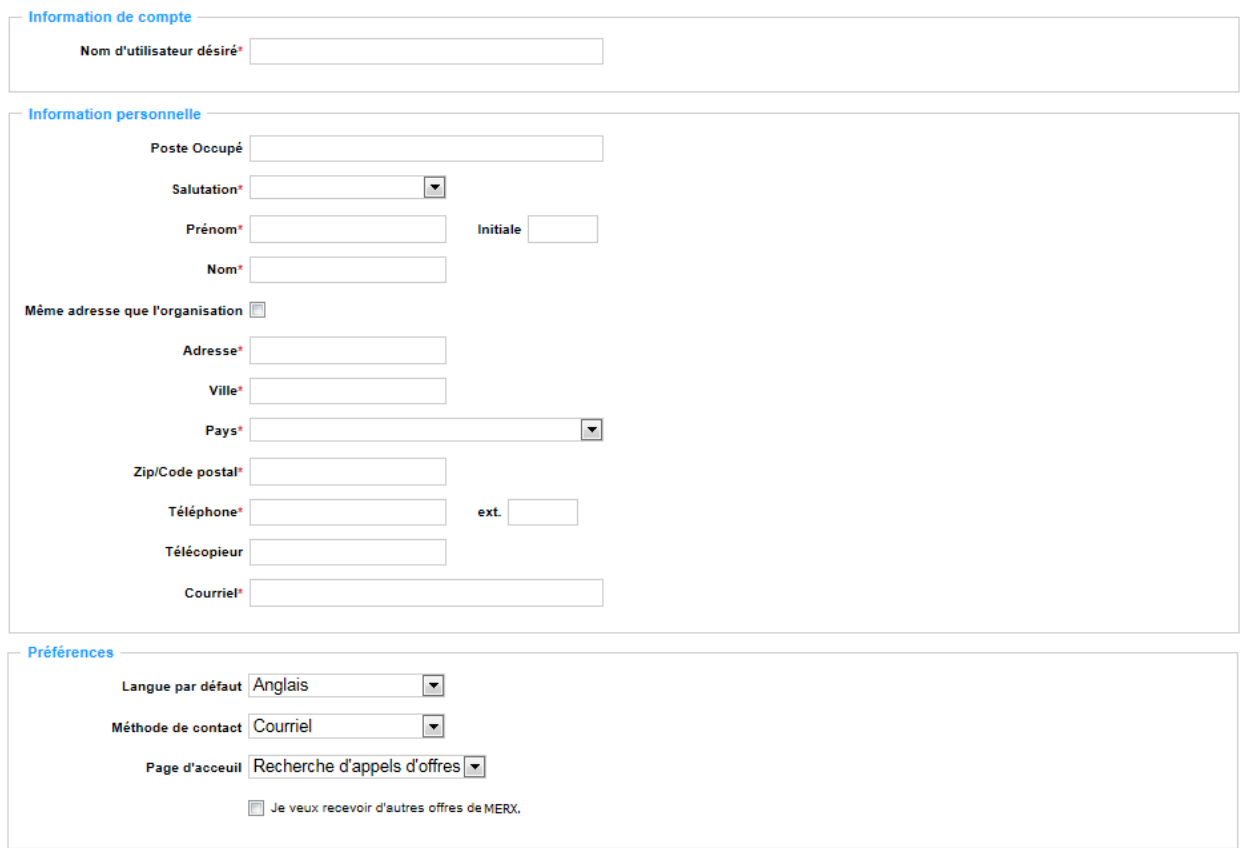

#### *Rôles et responsabilités*

Dans la section Rôles et responsabilités, l'admin du fournisseur peut choisir le rôle (s) applicable à cet usager. En cochant la case à côté de chaque rôle, les privilèges associés s'afficheront en vert. Sélectionnez l'un des 4 rôles ci-dessous pour afficher les privilèges associés.

- $\triangleright$  Admin du fournisseur
- $\triangleright$  Fournisseur
- $\triangleright$  Consultation seule de fournisseur
- $\triangleright$  Soumission

Les privilèges associés prennent en considération la fonctionnalité qui sera disponible en juillet 2013. Soyez en conscient lors de l'attribution des rôles à un usager.

Le rôle d'Admin du fournisseur fournit un accès complet au système. Les autres rôles limitent l'accès à l'information.

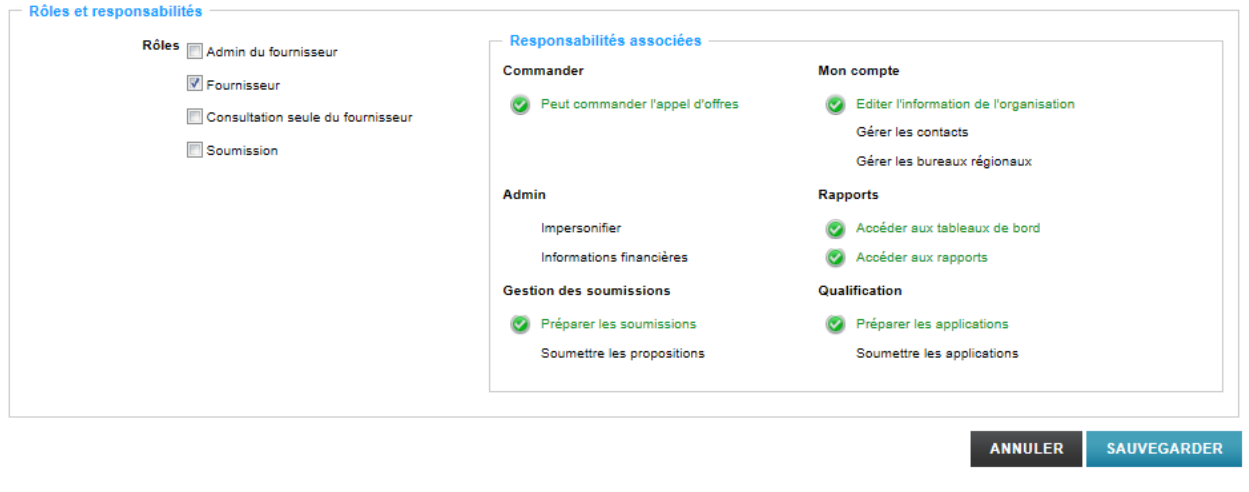

Cliquez sur le bouton **ANNULER** pour revenir à l'écran d'affichage Cliquez sur le bouton sauvegarder pour sauvegarder les modifications.

## **3.4.4 Bureaux régionaux**

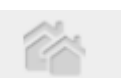

Dans la section Bureaux régionaux, vous aurez la possibilité de rechercher ou ajouter des bureaux régionaux. La partie supérieure permet à l'usager de rechercher des bureaux régionaux.

Une fois que vous avez entré les critères de recherche, cliquez sur le bouton **RECHERCHER** Cliquez sur le lien *Effacer* pour effacer les critères de recherche dans les champs de recherche.

La liste déroulante Résultats par page: 25 | permet à l'usager d'afficher 25, 50 ou 100 résultats à la fois.

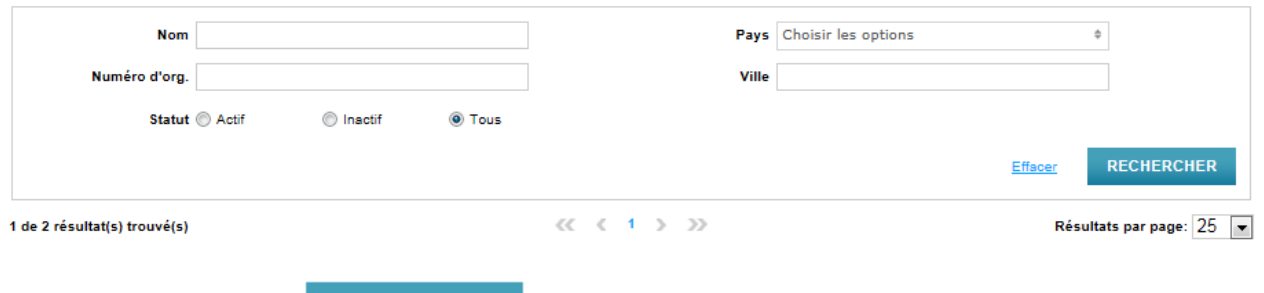

Une fois que le bouton **RECHERCHER** est sélectionné, les résultats seront affichés ci-dessous.

En cliquant sur le nom du bureau régional, la page du bureau régional s'affichera.

En sélectionnant le lien d'actions **permettra à l'usager d'afficher le bureau régional**, de voir la liste des contacts, d'ajouter un contact et d'inactiver le bureau régional.

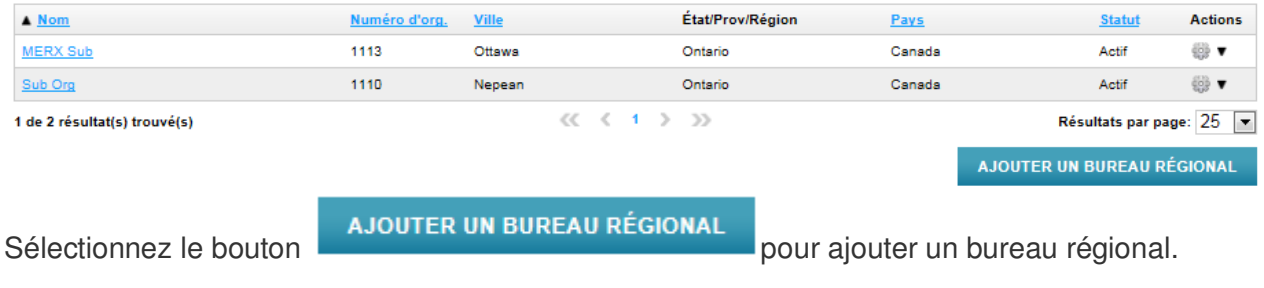

## *Ajouter un bureau régional*

Il y a 5 étapes à suivre pour l'ajout d'un bureau régional.

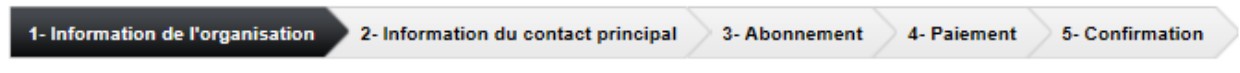

## **Étape 1 – Information de l'organisation**

**Noter**: Tous les champs précédés d'une étoile rouge \* sont obligatoires et doivent être remplis.

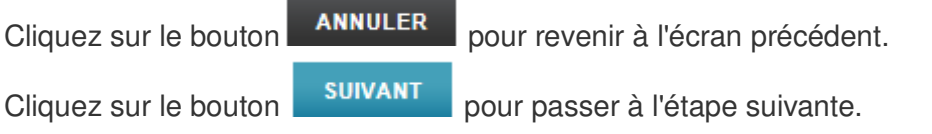

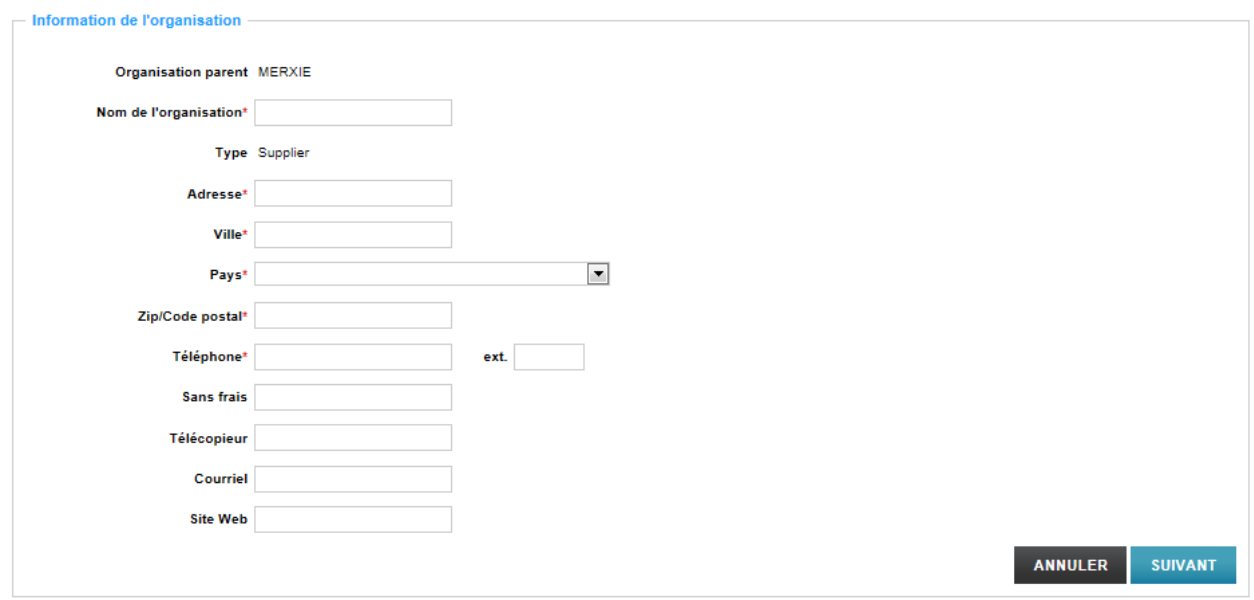

# **Étape 2 – Information du contact principal**

Complétez tous les champs obligatoires.

**Noter**: Tous les champs précédés d'une étoile rouge \* sont obligatoires et doivent être remplis.

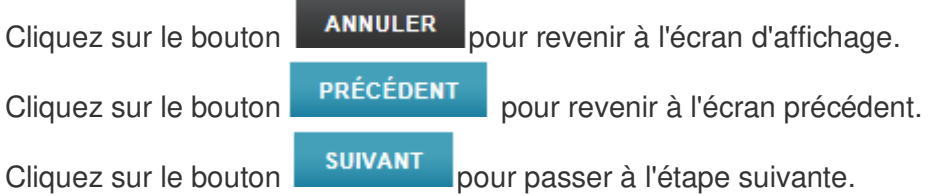

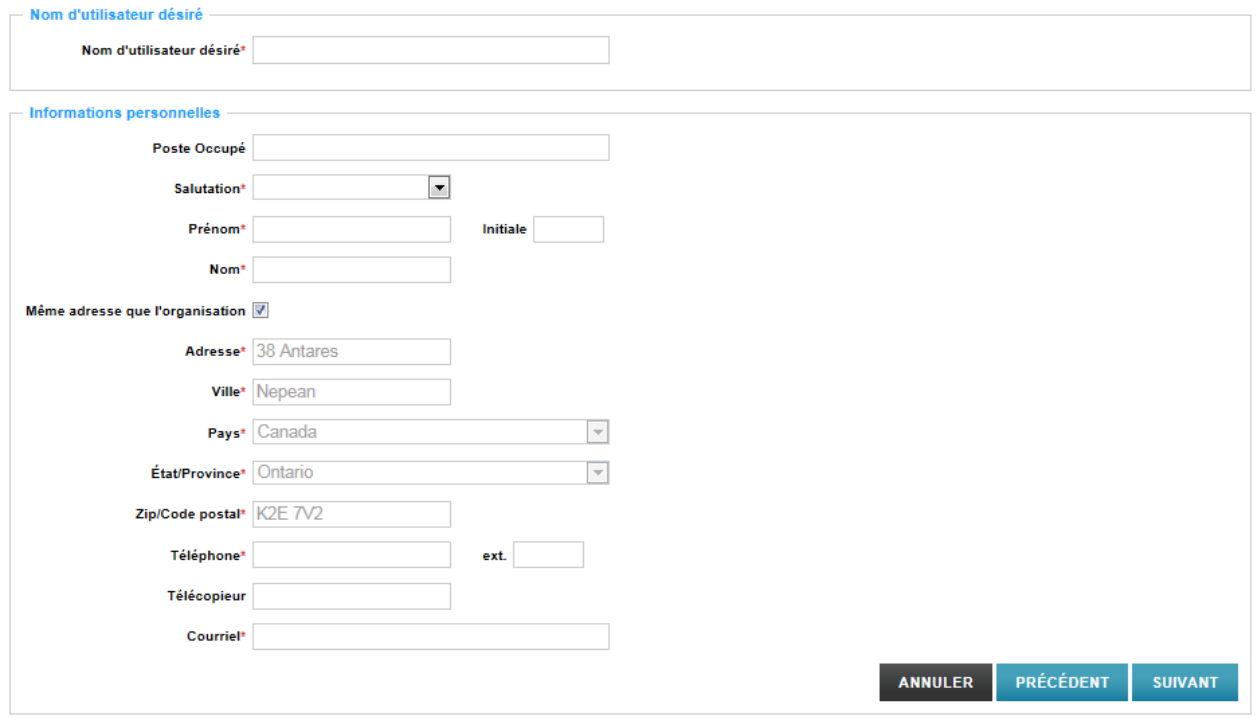

## **Étape 3 – Abonnement**

Il n'existe qu'un seul type d'abonnement et il est présélectionné.

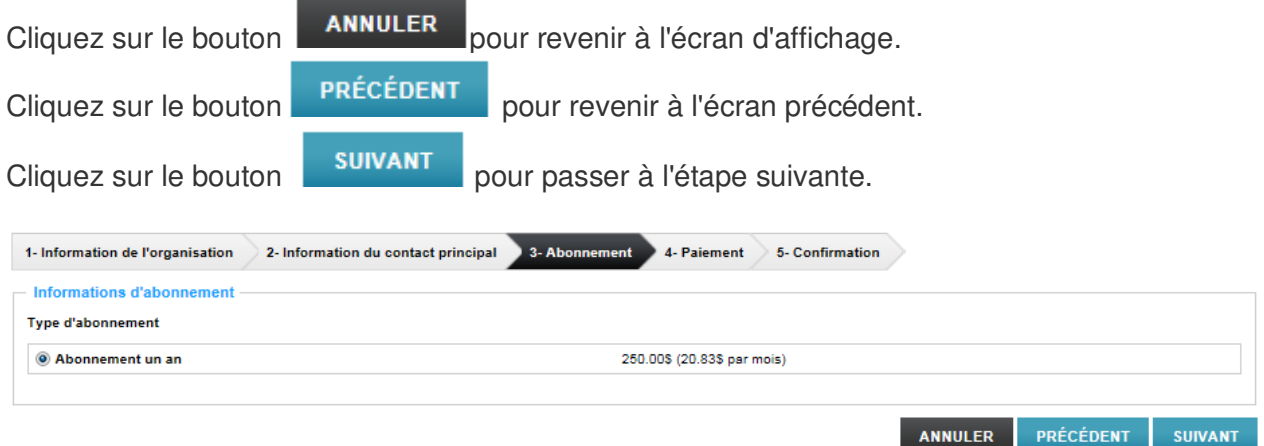

# **Étape 4 – Paiement**

Passez en revue les détails de l'abonnement et de la section des détails de la transaction.

**Noter**: Tous les champs précédés d'une étoile rouge \* sont obligatoires et doivent être remplis.

Cliquez sur le bouton **ANNULER** pour revenir à l'écran d'affichage.

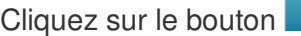

PRÉCÉDENT pour revenir à l'écran précédent.

Cliquez sur le bouton **compléter l'inscription** pour compléter l'inscription.

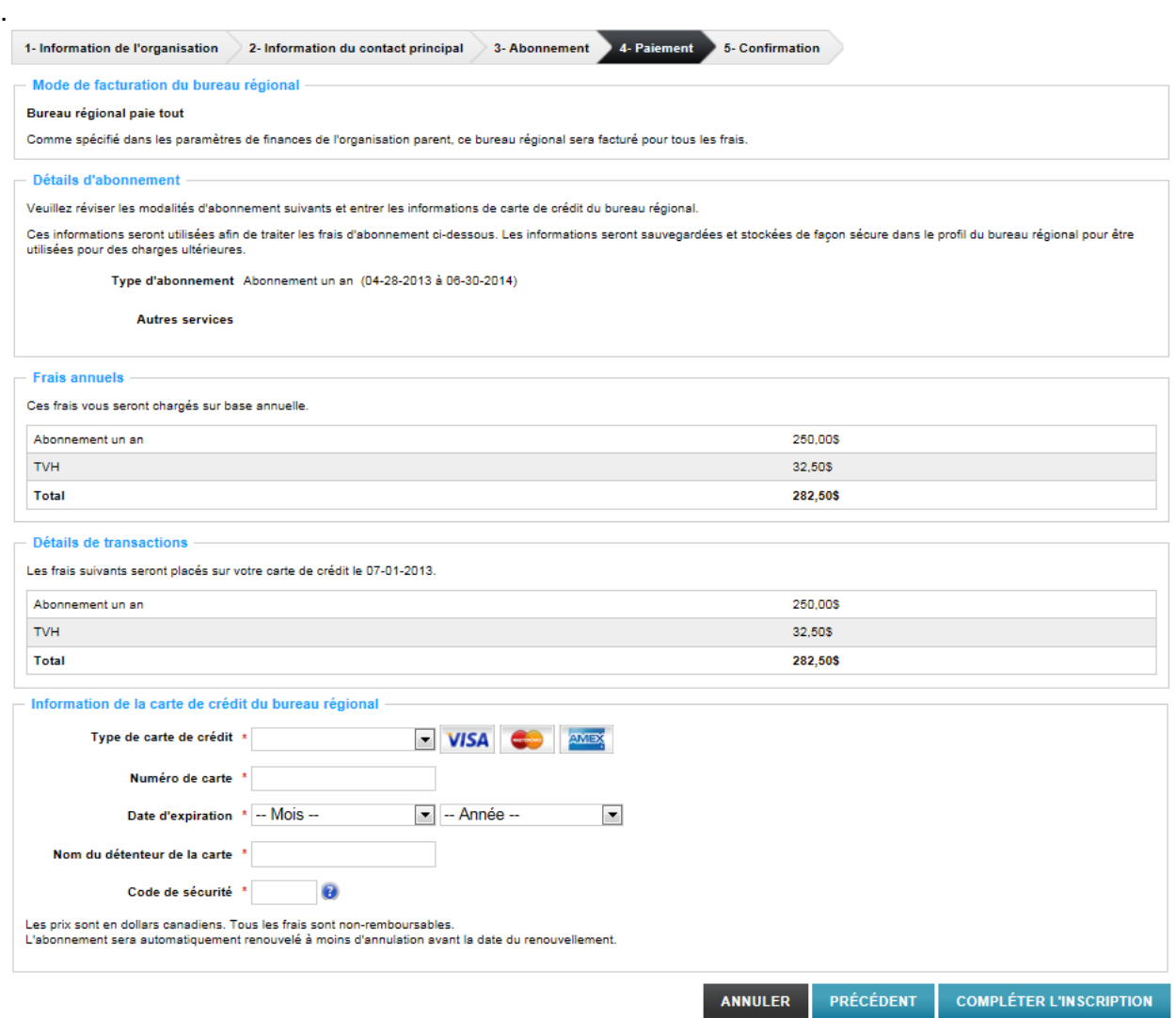

### **Étape 5 – Confirmation**

Une fois le tout complété, la dernière étape est consiste en un message de confirmation que le bureau régional a été créé.

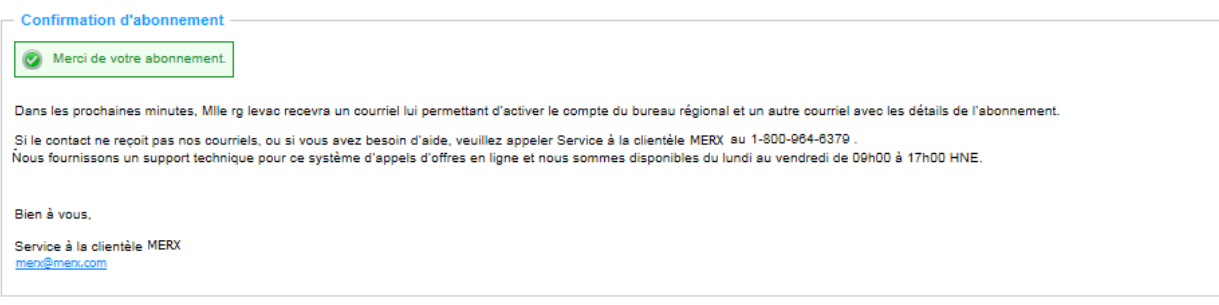

#### **3.4.5 Finance**

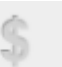

L'onglet Finance permet à l'usager de modifier les informations de carte de crédit et de consulter les factures.

Dans la section de l'information de carte de crédit, l'usager peut sélectionner le lien  $\ell$  Éditer l'information pour modifier les informations de carte de crédit.

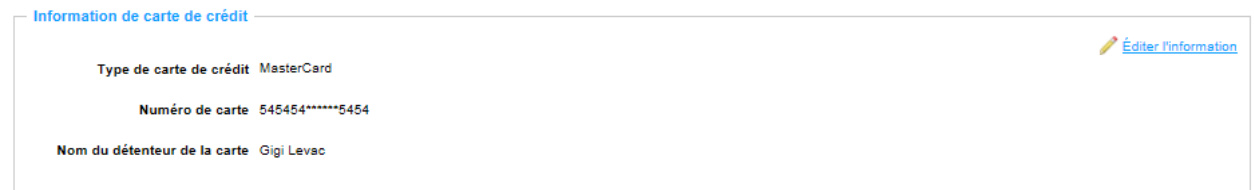

En sélectionnant le lien  $\ell$  Éditer l'information, l'écran suivant sera présenté.

**À noter**: Tous les champs précédés d'une étoile rouge \* sont obligatoires et doivent être remplis.

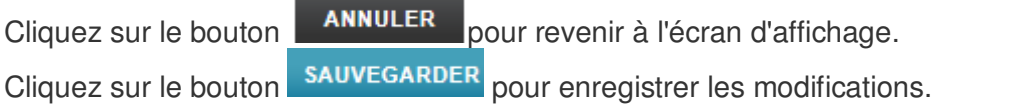

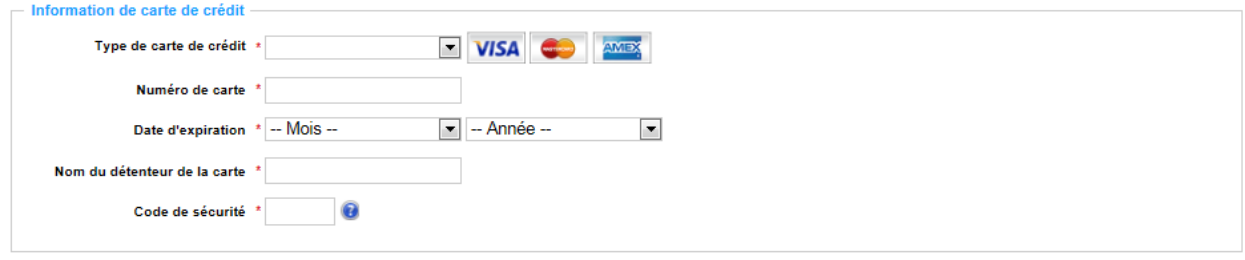

La section de facturation restera vide jusqu'au mois de juillet 2013, lorsque les frais d'inscription seront applicables.

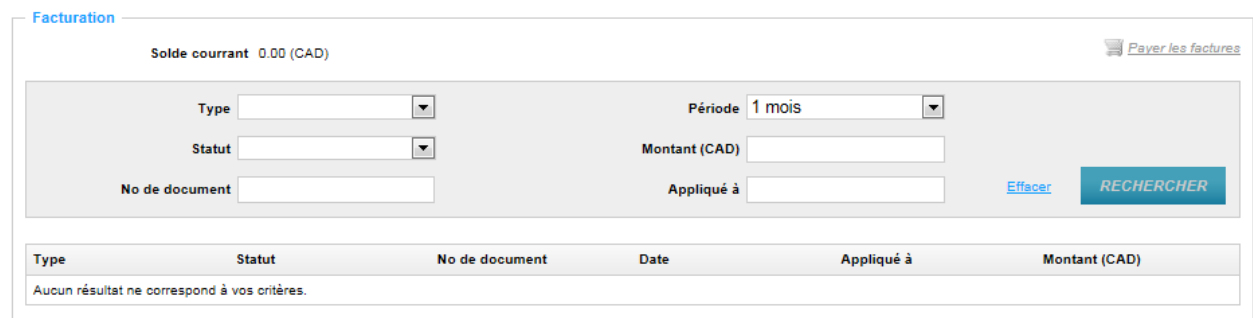

#### **3.4.6 Services**

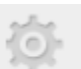

La section services fournit à l'usager une vue rapide des services. Cette page détaillera la durée de l'abonnement.

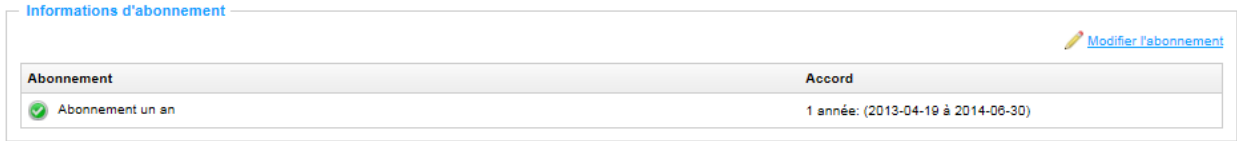